## **Cortana deaktivieren – so geht's**

Möchten Sie den persönlichen Assistenten von Windows 10 nicht nutzen, können Sie Cortana einfach deaktivieren. Wir zeigen Ihnen, wie Sie den Dienst in eine einfach Suche umwandeln.

## **Cortana unter Windows 10 deaktivieren**

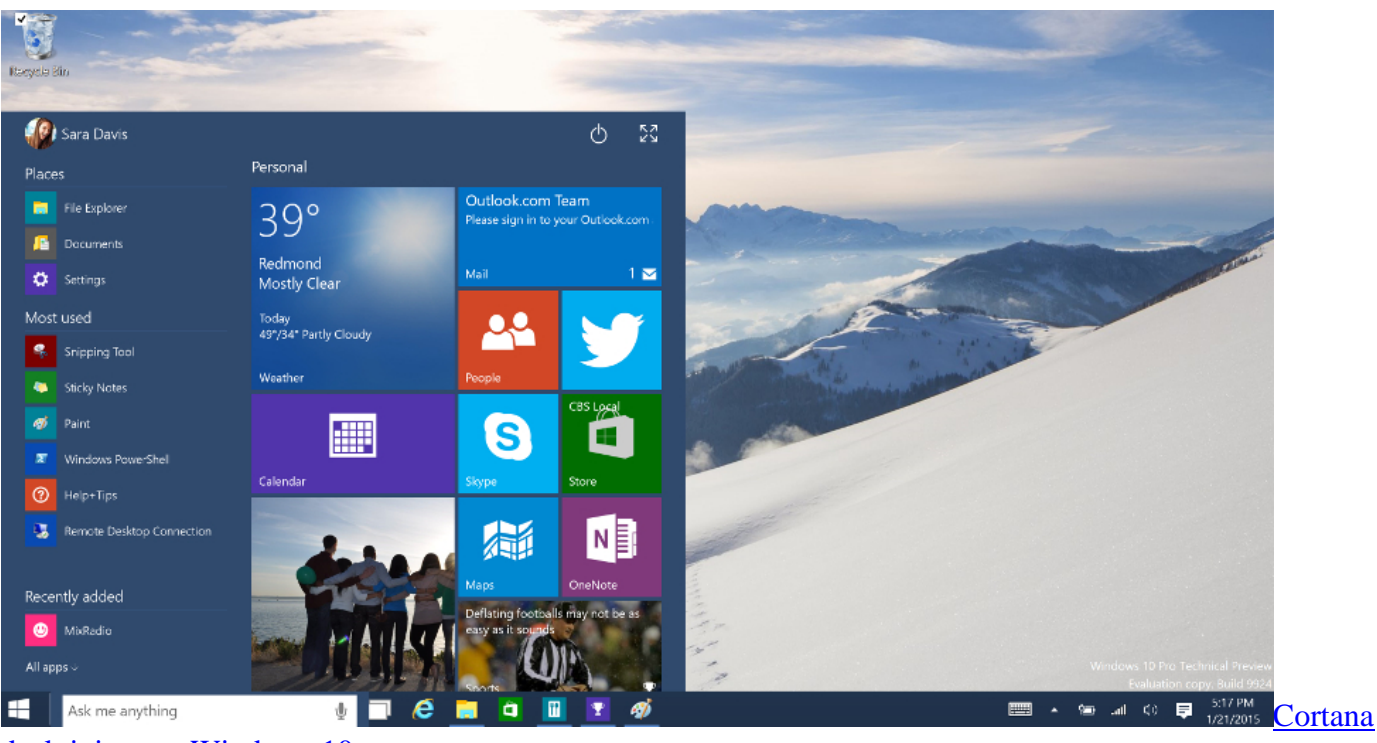

[deaktivieren –](http://praxistipps.s3.amazonaws.com/cortana-deaktivieren-windows-10_bd785a89.jpg) Windows 10

- Klicken Sie unten links im Bildschirm auf das Suchfeld mit der Aufschrift "Frag mich etwas".
- Wählen Sie oben links den Menü-Button aus und klicken Sie dort auf das Zahnrad-Symbol.
- Deaktivieren Sie ganz oben die Option "Cortana kann Vorschläge, Ideen, Erinnerungen, Warnungen und vieles mehr anbieten".
- Möchten Sie auch die Websuche ausschalten, deaktivieren Sie zusätzlich die Option "Online suchen und Webergebnisse einbeziehen".

## **Die Folgen der Cortana-Deaktivierung**

- Cortana ist ein fester Bestandteil von Windows 10. Ist Cortana aktiviert, finden Sie unten links in der Taskleiste den Schriftzug "Frag mich etwas".
- Deaktivieren Sie Cortana unter Windows 10, werden alle personalisierten Funktionen deaktiviert. Die Suche zeigt nun "Web und Windows durchsuchen" an.
- Zusätzlich können Sie auch die Web-Suche deaktivieren und die Suchfunktion in eine lokale Suche verwandeln. Somit wird nur noch "Windows durchsuchen" angezeigt.